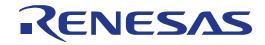

# 16

# RL78/L1C Group

Renesas Starter Kit Tutorial Manual For CubeSuite+

RENESAS MCU RL78 Family / L1X Series

All information contained in these materials, including products and product specifications, represents information on the product at the time of publication and is subject to change by Renesas Electronics Corporation without notice. Please review the latest information published by Renesas Electronics Corporation through various means, including the Renesas Electronics Corporation website (http://www.renesas.com).

Renesas Electronics www.renesas.com

Rev. 1.02 Apr 2014

#### Notice

- 1. Descriptions of circuits, software and other related information in this document are provided only to illustrate the operation of semiconductor products and application examples. You are fully responsible for the incorporation of these circuits, software, and information in the design of your equipment. Renesas Electronics assumes no responsibility for any losses incurred by you or third parties arising from the use of these circuits, software, or information.
- 2. Renesas Electronics has used reasonable care in preparing the information included in this document, but Renesas Electronics does not warrant that such information is error free. Renesas Electronics assumes no liability whatsoever for any damages incurred by you resulting from errors in or omissions from the information included herein.
- 3. Renesas Electronics does not assume any liability for infringement of patents, copyrights, or other intellectual property rights of third parties by or arising from the use of Renesas Electronics products or technical information described in this document. No license, express, implied or otherwise, is granted hereby under any patents, copyrights or other intellectual property rights of Renesas Electronics or others.
- 4. You should not alter, modify, copy, or otherwise misappropriate any Renesas Electronics product, whether in whole or in part. Renesas Electronics assumes no responsibility for any losses incurred by you or third parties arising from such alteration, modification, copy or otherwise misappropriation of Renesas Electronics product.
- 5. Renesas Electronics products are classified according to the following two quality grades: "Standard" and "High Quality". The recommended applications for each Renesas Electronics product depends on the product's quality grade, as indicated below.

"Standard": Computers; office equipment; communications equipment; test and measurement equipment; audio and visual equipment; home electronic appliances; machine tools; personal electronic equipment; and industrial robots etc.

"High Quality": Transportation equipment (automobiles, trains, ships, etc.); traffic control systems; anti-disaster systems; anticrime systems; and safety equipment etc.

Renesas Electronics products are neither intended nor authorized for use in products or systems that may pose a direct threat to human life or bodily injury (artificial life support devices or systems, surgical implantations etc.), or may cause serious property damages (nuclear reactor control systems, military equipment etc.). You must check the quality grade of each Renesas Electronics product before using it in a particular application. You may not use any Renesas Electronics product for any application for which it is not intended. Renesas Electronics shall not be in any way liable for any damages or losses incurred by you or third parties arising from the use of any Renesas Electronics product for which the product is not intended by Renesas Electronics.

- 6. You should use the Renesas Electronics products described in this document within the range specified by Renesas Electronics, especially with respect to the maximum rating, operating supply voltage range, movement power voltage range, heat radiation characteristics, installation and other product characteristics. Renesas Electronics shall have no liability for malfunctions or damages arising out of the use of Renesas Electronics products beyond such specified ranges.
- 7. Although Renesas Electronics endeavors to improve the quality and reliability of its products, semiconductor products have specific characteristics such as the occurrence of failure at a certain rate and malfunctions under certain use conditions. Further, Renesas Electronics products are not subject to radiation resistance design. Please be sure to implement safety measures to guard them against the possibility of physical injury, and injury or damage caused by fire in the event of the failure of a Renesas Electronics product, such as safety design for hardware and software including but not limited to redundancy, fire control and malfunction prevention, appropriate treatment for aging degradation or any other appropriate measures. Because the evaluation of microcomputer software alone is very difficult, please evaluate the safety of the final products or systems manufactured by you.
- 8. Please contact a Renesas Electronics sales office for details as to environmental matters such as the environmental compatibility of each Renesas Electronics product. Please use Renesas Electronics products in compliance with all applicable laws and regulations that regulate the inclusion or use of controlled substances, including without limitation, the EU RoHS Directive. Renesas Electronics assumes no liability for damages or losses occurring as a result of your noncompliance with applicable laws and regulations.
- 9. Renesas Electronics products and technology may not be used for or incorporated into any products or systems whose manufacture, use, or sale is prohibited under any applicable domestic or foreign laws or regulations. You should not use Renesas Electronics products or technology described in this document for any purpose relating to military applications or use by the military, including but not limited to the development of weapons of mass destruction. When exporting the Renesas Electronics products or technology described in this document, you should comply with the applicable export control laws and regulations and follow the procedures required by such laws and regulations.
- 10. It is the responsibility of the buyer or distributor of Renesas Electronics products, who distributes, disposes of, or otherwise places the product with a third party, to notify such third party in advance of the contents and conditions set forth in this document, Renesas Electronics assumes no responsibility for any losses incurred by you or third parties as a result of unauthorized use of Renesas Electronics products.
- 11. This document may not be reproduced or duplicated in any form, in whole or in part, without prior written consent of Renesas Electronics.
- 12. Please contact a Renesas Electronics sales office if you have any questions regarding the information contained in this document or Renesas Electronics products, or if you have any other inquiries.
- (Note 1) "Renesas Electronics" as used in this document means Renesas Electronics Corporation and also includes its majorityowned subsidiaries.
- (Note 2) "Renesas Electronics product(s)" means any product developed or manufactured by or for Renesas Electronics.

## Disclaimer

By using this Renesas Starter Kit (RSK), the user accepts the following terms:

The RSK is not guaranteed to be error free, and the entire risk as to the results and performance of the RSK is assumed by the User. The RSK is provided by Renesas on an "as is" basis without warranty of any kind whether express or implied, including but not limited to the implied warranties of satisfactory quality, fitness for a particular purpose, title and non-infringement of intellectual property rights with regard to the RSK. Renesas expressly disclaims all such warranties. Renesas or its affiliates shall in no event be liable for any loss of profit, loss of data, loss of contract, loss of business, damage to reputation or goodwill, any economic loss, any reprogramming or recall costs (whether the foregoing losses are direct or indirect) nor shall Renesas or its affiliates be liable for any other direct or indirect special, incidental or consequential damages arising out of or in relation to the use of this RSK, even if Renesas or its affiliates have been advised of the possibility of such damages.

#### **Precautions**

The following precautions should be observed when operating any RSK product:

This Renesas Starter Kit is only intended for use in a laboratory environment under ambient temperature and humidity conditions. A safe separation distance should be used between this and any sensitive equipment. Its use outside the laboratory, classroom, study area or similar such area invalidates conformity with the protection requirements of the Electromagnetic Compatibility Directive and could lead to prosecution.

The product generates, uses, and can radiate radio frequency energy and may cause harmful interference to radio communications. However, there is no guarantee that interference will not occur in a particular installation. If this equipment causes harmful interference to radio or television reception, which can be determined by turning the equipment off or on, you are encouraged to try to correct the interference by one or more of the following measures;

- ensure attached cables do not lie across the equipment
- reorient the receiving antenna
- increase the distance between the equipment and the receiver
- connect the equipment into an outlet on a circuit different from that which the receiver is connected
- power down the equipment when not in use
- consult the dealer or an experienced radio/TV technician for help NOTE: It is recommended that wherever
  possible shielded interface cables are used.

The product is potentially susceptible to certain EMC phenomena. To mitigate against them it is recommended that the following measures be undertaken;

- The user is advised that mobile phones should not be used within 10m of the product when in use.
- The user is advised to take ESD precautions when handling the equipment.

The Renesas Starter Kit does not represent an ideal reference design for an end product and does not fulfil the regulatory standards for an end product.

# How to Use This Manual

#### 1. Purpose and Target Readers

This manual is designed to provide the user with an understanding of how to use the CubeSuite+ IDE to develop and debug software for the RSK platform. It is intended for users designing sample code on the RSK platform, using the many different incorporated peripheral devices.

The manual comprises of step-by-step instructions to load and debug a project in CubeSuite+, but does not intend to be a complete guide to software development on the RSK platform. Further details regarding operating the RL78/L1C microcontroller may be found in the Hardware Manual and within the provided sample code.

Particular attention should be paid to the precautionary notes when using the manual. These notes occur within the body of the text, at the end of each section, and in the Usage Notes section.

The revision history summarizes the locations of revisions and additions. It does not list all revisions. Refer to the text of the manual for details.

The following documents apply to the RL78/L1C Group. Make sure to refer to the latest versions of these documents. The newest versions of the documents listed may be obtained from the Renesas Electronics Web site.

| Document Type              | Description                                                                                   | Document Title                                  | Document No. |
|----------------------------|-----------------------------------------------------------------------------------------------|-------------------------------------------------|--------------|
| User's Manual              | Describes the technical details of the RSK hardware.                                          | RSKRL78L1C<br>User's Manual                     | R20UT2203EG  |
| Tutorial                   | Provides a guide to setting up RSK environment, running sample code and debugging programs.   | RSKRL78L1C<br>Tutorial Manual                   | R20UT2204EG  |
| Code Generator<br>Tutorial | Provides a guide to code generation and importing into the CubeSuite+ IDE.                    | RSKRL78L1C Code<br>Generator Tutorial<br>Manual | R20UT2887EG  |
| Quick Start Guide          | Provides simple instructions to setup the RSK and run the first sample, on a single A4 sheet. | RSKRL78L1C Quick<br>Start Guide                 | R20UT2205EG  |
| Schematics                 | Full detail circuit schematics of the RSK.                                                    | RSKRL78L1C<br>Schematics                        | R20UT2202EG  |
| Hardware Manual            | Provides technical details of the RL78/L1C microcontroller.                                   | RL78/L1C Group<br>Hardware Manual               | R01UH0409EJ  |

# 2. List of Abbreviations and Acronyms

| Abbreviation | Full Form                                   |
|--------------|---------------------------------------------|
| ADC          | Analog-to-Digital Converter                 |
| API          | Application Program Interface               |
| CPU          | Central Processing Unit                     |
| DVD          | Digital Versatile Disc                      |
| E1           | On-chip Debugger                            |
| GUI          | Graphical User Interface                    |
| LCD          | Liquid Crystal Display                      |
| LED          | Light Emitting Diode                        |
| MCU          | Micro-controller Unit                       |
| ROM          | Read-Only Memory                            |
| RSK          | Renesas Starter Kit                         |
| SAU          | Serial Array Unit                           |
| UART         | Universal Asynchronous Receiver/Transmitter |
| USB          | Universal Serial Bus                        |

# Table of Contents

| 1. O       | lverview                                           | 7  |
|------------|----------------------------------------------------|----|
| 1.1        | Purpose                                            |    |
| 1.2        | Features                                           |    |
|            |                                                    |    |
| 2. In      | ntroduction                                        | 8  |
| 2.1        | Application Leading Tool (Applilet)                | 8  |
| 3 Tı       | utorial Project Workspace                          | 9  |
| 3.1        | Introduction                                       |    |
| 3.2        | Starting CubeSuite+ and Connecting the E1 Debugger |    |
| 3.3        | Configuring the Debug Tool (E1)                    |    |
| 3.4<br>3.4 | Build Configuration                                |    |
| 3.4        |                                                    | 15 |
| 4. B       | uilding the Tutorial Program                       | 16 |
| 4.1        | Building the Code                                  |    |
| 4.2        | Connecting the Debugger                            |    |
| 4.3        | Connecting to the Target with the E1 Debugger      |    |
|            |                                                    | 10 |
|            | ownloading and Running the Tutorial                |    |
| 5.1        | Downloading the Program Code                       |    |
| 5.2        | Running the Tutorial                               | 19 |
| 6 R        | eviewing the Tutorial Program                      | 20 |
| 6.1        | Program Initialisation                             |    |
| 6.2        | Main Functions                                     |    |
| 0.2        |                                                    | 21 |
| 7. A       | dditional Information                              | 25 |
|            |                                                    |    |

# RENESAS

## RSKRL78L1C

RENESAS STARTER KIT

#### 1.1 Purpose

This RSK is an evaluation tool for Renesas microcontrollers. This manual describes how to get the RSK tutorial started, and basic debugging operations.

#### 1.2 Features

This RSK provides an evaluation of the following features:

- Renesas microcontroller programming
- User code debugging
- User circuitry such as switches, LEDs and a potentiometer
- Sample application
- Sample peripheral device initialisation code

The RSK board contains all the circuitry required for microcontroller operation.

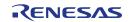

# 2. Introduction

This manual is designed to answer, in tutorial form, the most common questions asked about using a Renesas Starter Kit (RSK). The tutorials help explain the following:

- How do I compile, link, download and run a simple program on the RSK?
- How do I build an embedded application?
- How do I use Renesas' tools?

The project generator will create a tutorial project with three selectable build configurations:

- 'DefaultBuild' is a project with debug support and optimisation level set to two.
- 'Debug' is a project built with the debugger support included. Optimisation is set to zero.
- 'Release' is a project with optimised compile options (level two), producing code suitable for release in a product.

Files referred to in this manual are installed using the project generator as you work through the tutorials. The tutorial examples in this manual assume that installation procedures described in the RSK Quick Start Guide have been completed. Please refer to the Quick Start Guide for details of preparing the configuration.

Some of the illustrative screenshots in this document will show text in the form RL78XXX. These are general screenshots and are applicable across the whole RL78 family. In this case, simply substitute for RL78XXX RL78/L1C

These tutorials are designed to show you how to use the RSK and are not intended as a comprehensive introduction to the CubeSuite+ debugger, compiler toolchains or the E1 emulator. Please refer to the relevant user manuals for more indepth information.

## 2.1 Application Leading Tool (Applilet)

Applilet for the RL78/L1C has been used to generate the sample code discussed in this document. Applilet is a Windows<sup>™</sup> GUI tool for generating template 'C' source code and project settings for the RL78/L1C. When using Applilet, the engineer is able to configure various MCU features and operating parameters using intuitive GUI controls, thereby bypassing the need in most cases to refer to sections of the Hardware Manual.

Once the engineer has configured the project, the 'Generate Code' function is used to generate three code modules for each specific MCU feature selected. These code modules are name 'r\_cg\_xxx.h', 'r\_cg\_xxx.c', and 'r\_cg\_xxx\_user.c', where 'xxx' is a three letter acronym for the relevant MCU feature, for example 'adc'. Within these code modules, the engineer is then free to add custom code to meet their specific requirement. Custom code should be added, whenever possible, in between the following comment delimiters:

/\* Start user code for adding. Do not edit comment generated here \*/
/\* End user code. Do not edit comment generated here \*/

Applilet will locate these comment delimiters, and preserve any custom code inside the delimiters on subsequent code generation operations. This is useful if, after adding custom code, the engineer needs to revisit Applilet to change any MCU operating parameters.

Applilet V1.01.00.01 is included with this RSK.

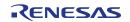

# 3. Tutorial Project Workspace

#### 3.1 Introduction

CubeSuite+ is an integrated development tool that allows the user to write, compile, program and debug a software project on the RX, 78K, RL and V850 family of Renesas microcontrollers. CubeSuite+ will have been installed during the installation of the software support for the Renesas Starter Kit product. This manual will describe the stages required to create and debug the supplied tutorial code.

## 3.2 Starting CubeSuite+ and Connecting the E1 Debugger

To use the program, start CubeSuite+ from the Windows<sup>™</sup> Start Menu.

The first time CubeSuite+ is started, the One Point Advice dialog box will be shown:

| One Point Advice                       | ×                                                                                                    |
|----------------------------------------|----------------------------------------------------------------------------------------------------|
| 🕲 CubeSuite+                           | Do you know?<br>To change the screen layout:                                                                                                    |
|                                        | The position of each panel can be freely changed by dragging the<br>title bar or the tab of a panel.<br>Moreover, up to 4 layouts can be saved from the [Panel Display]<br>toolbar. (Hidden toolbars can be displayed by selecting [Tool] -><br>[Customize].) |
| Do not show this dialog box at startup | * Displayed contents, random.<br>002 / 048 < Back Next ><br>OK Help                                                                                                    |

The One Point Advice dialog box provides some useful tips when using CubeSuite+. Press 'OK' to skip the advice and close the One Point Advice dialog. The user will then be presented with the Start panel.

Under the 'Open Sample RSK Project', open a new Tutorial project by selecting the RSKRL78L1C\_Tutorial project template and click on 'Go' as shown below. This will save a copy of the RSKRL78L1C\_Tutorial project.

| Open Sample | RSK Project                                                                    |
|-------------|--------------------------------------------------------------------------------|
|             | Select an RSK project template from those installed:                           |
|             | RSKRL78L1C Tutorial                                                            |
| GO          |                                                                                |
|             | Tutorial Program<br>Tutorial code demonstrating the operation of the debugger. |

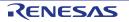

#### RSKRL78L1C

| • | CubeSuite+ will present a 'Create<br>Project' dialog box.<br>Select all sub-projects by clicking on<br>each checkbox and observe the<br>information displayed under the<br>'Subproject information' heading as<br>you select each project.<br>Specify a name and location for the<br>new project and click on 'Create'<br>A dialog box will appear if the location<br>specified does not exist; asking to<br>create the folder specified. Click 'OK'. | Create Project         Subprojects to Add :         V ADC_Oneshot         V ADC_Repeat         V Application         V Application         V Application         V Application         V Application         V Application         V ADC_Repeat         V ADC_Repeat         V ADC_Conscion         V ADC_Conscion         V DAC         V DAC         V IC_Slave         V Low_Power_Mode         Name :         RSKRL78XXX_Tutorial         Location :         C:\RSKRL78XXX_Tutorial         V Make the project folder |
|---|----------------------------------------------------------------------------------------------------|----------------------------------------------------------------------------------------------------|
| • | CubeSuite+ will create and open the project showing the Project Tree as seen in the screenshot opposite.                                                                                                    | Project Tree                                                                                                    |
| • | RSKRL78L1C_Tutorial (Project) is the master project and includes the tools to modify, build and debug the code.                                                                                                    |                                                                                                    |
| • | The File folder seen in the screenshot belongs to the master project, RSKRL78L1C_Tutorial.                                                                                                    |                                                                                                    |
| • | This folder contains and lists all<br>project source and header files<br>including text files arranged in<br>separate folder structures.                                                                                                    | ADC_Oneshot (Subproject)  Application (Subproject)  Async_Serial (Subproject)  Compared Async_Mode (Subproject)                                                                                                    |
| • | Folders containing the subprojects,<br>indicated by "(Subproject)", are listed<br>below the File folder.                                                                                                    |                                                                                                    |
| • | Each subproject folder, when<br>expanded, reveals an identical tools<br>and folder structure to that of the<br>master project,<br>RSKRL78L1C_Tutorial.                                                                                                    |                                                                                                    |
| • | By default the RSKRL78L1C_Tutorial project is set as the active project, indicated by the line under the project name.                                                                                                    |                                                                                                    |

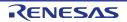

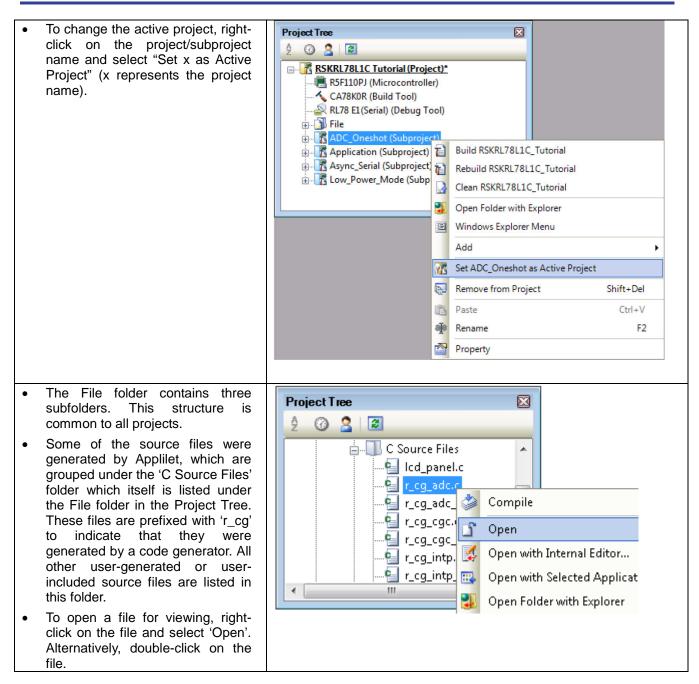

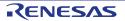

## 3.3 Configuring the Debug Tool (E1)

Note: The Tutorial sample project's settings are pre-configured. This section is intended to familiarise the user with the debug tool settings for when they create their own project.

| • | The Project Tree will be displayed on the left-hand pane of CubeSuite+. | RSKRL78L1C_Tutorial - CubeSuite+              |
|---|-------------------------------------------------------------------------|-----------------------------------------------|
| • | This can also be invoked from the menu bar [View > Project Tree].       | File Edit View Project Build Debug Tool Windo |
|   |                                                                         | i an star an insectified                      |

This list contains a number of tools used in configuring the IDE for programming and debugging of the device, as well as listing source code files. Follow the following instructions to verify the pre-configured settings:

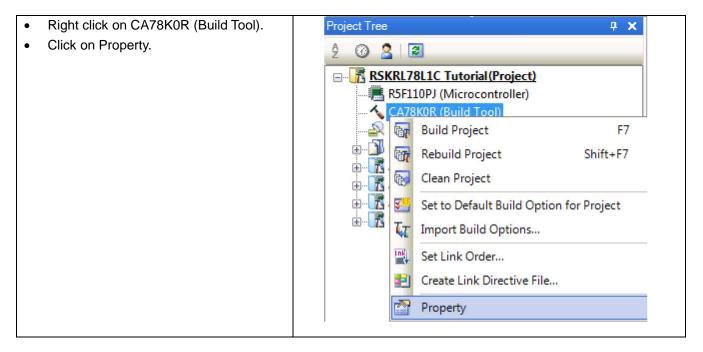

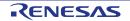

#### RSKRL78L1C

#### 3. Tutorial Project Workspace

| Click on the Link Options tab to open<br>the sheet.                                                                                                    | Property                                                                                                    |                                                                                                    |
|----------------------------------------------------------------------------------------------------|----------------------------------------------------------------------------------------------------|----------------------------------------------------------------------------------------------------|
| <ul> <li>Expand the Device entry to reveal the sub-entry options.</li> <li>Verify that the Debug monitor area start address is as shown on the opposite screen-shot.</li> </ul> | <ul> <li>CA78KOR Property</li> <li>Debug Information         <ul> <li>Add debug information</li> <li>Input File</li> <li>Generate link directive file</li> <li>Using link directive file</li> <li>Output File</li> <li>Output file name</li> <li>Force linking against error</li> </ul> </li> <li>Library         <ul> <li>Using libraries</li> <li>System libraries</li> <li>Additional library paths</li> <li>System library paths</li> <li>Devicei</li> <li>Set enable/disable on-chip debug by link option             <ul> <li>Option byte values for OCD</li> <li>Debug monitor area start address</li> <li>Debug monitor area</li> <li>Set enable/disable on-chip debug by link option</li> <li>Option byte values for OCD</li> <li>Debug monitor area start address</li> <li>Debug monitor area size[byte]</li> <li>Set user option byte value</li> <li>Specify mirror area</li> <li>Set flash start address</li> <li>Boot area load module file name</li> <li>Control allocation to self RAM area</li> <li>Control allocation to trace RAM area</li> </ul> </li> </ul></li></ul> | Yes<br>%BuildModeName%<br>%ProjectName%Imf<br>No<br>Using libraries[0]<br>System libraries[0]<br>Additional library paths[0]<br>System library paths[0]<br>Yes(-go)<br>**** 85<br>**** 85<br>**** 3FE00<br>512<br>Yes(-gb)<br>**** EFFFF0<br>MAA=0(mi0)<br>No<br>No |
|                                                                                                    |                                                                                                    |                                                                                                    |

| • The opposite screen-shot indicates that the selected Debug Tool is E1. | Project Tree                                                                                                    | <del>4</del> ×          |        |
|--------------------------------------------------------------------------|----------------------------------------------------------------------------------------------------|-------------------------|--------|
|                                                                          | KSKRL78L1C Tutorial (Project)*     KSF110PJ (Microcontroller)     CA78K0R (Build Tool)     RL78 E1(Serial) (Debug Tool) |                         |        |
|                                                                          | File Using Debug Tool     File     Groperty     File     Property                                                       | RL78 IECU               | erial) |
|                                                                          |                                                                                                    | RL78 E20(<br>RL78 EZ Er |        |
|                                                                          |                                                                                                    | RL78 Simu               | lator  |

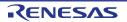

| <ul> <li>(DebugTool).</li> <li>Click on Property.</li> <li>View the Connect Settings.</li> <li>Verify that the settings match the opposite screen-shot.</li> </ul>                                                                                                    | RL78 E1(Serial) Property     Internal ROM(RAM     Size of internal ROM(KBytes]     Size of internal RAM(Bytes]     Size of DataFlash memory(KBytes]     Clock     Main clock frequency [MHz]     Sub clock frequency[KHz]     Monitor clock     Connection with Target Board     Power target from the emulator.(MAX 200mA)     Supply voltage     Flash     Security ID             | 256<br>16384<br>8<br>12.00<br>32.768<br>System<br>Yes<br>3.3V                                 |
|----------------------------------------------------------------------------------------------------|----------------------------------------------------------------------------------------------------|-----------------------------------------------------------------------------------------------|
|                                                                                                    | Permit flash programming<br>Use wide voltage mode<br>Erase flash ROM when starting                                                                                                    | Yes<br>Yes<br>No                                                                              |
| The project is configured to halt code<br>execution on the first instruction of the main<br>function after programming the micro-<br>controller. To specify another function as the<br>entry point:                                                                                               |                                                                                                    |                                                                                               |
| • View the Download File Settings of the RL78 E1's property.                                                                                                    | RL78 E1(Serial) Property                                                                                                    |                                                                                               |
| <ul> <li>View the Download File Settings of the RL78 E1's property.</li> <li>Change the 'specified symbol' to another available function.</li> <li>Ensure to prefix the function name with an underscore ("_").</li> <li>Note: Do not specify an interrupt handler as the entry point.</li> </ul> | Property     RL78 E1(Serial) Property     Download files     CPU Reset after download     Download Mode     Erase flash ROM before download     Automatic change method of event setting position     Check reserved area overwriting     Debug Information     Execute to the specified symbol after CPU Reset     Specified symbol     Startup start symbol     Startup end symbol | [1]<br>Yes<br>Speed priority<br>No<br>Suspend event<br>Yes<br>Yes<br>main<br>@cstart<br>@cend |

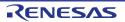

## 3.4 Build Configuration

The build configurations are selected from the build tool's Property panel. The options available are DefaultBuild, Debug and Release. DefaultBuild and Debug are configured for use with the debugger. Release is configured for the final ROM programmable code.

A common difference between the three builds is the optimisation setting and the addition of debug information. With optimisation turned on, the debugger may seem to execute code in an unexpected order. To assist in debugging it is often helpful to turn optimisation off on the code being debugged.

| <ul> <li>Right-click on CA78K0R (Build Tool) from<br/>the Project Tree.</li> <li>Select 'Property'</li> </ul> | Project Tree 🕂 🗶                                                                                                    |
|----------------------------------------------------------------------------------------------------|----------------------------------------------------------------------------------------------------|
| Select 'Property'.                                                                                            | RSKRL78L1C Tutorial (Project)   RSF110PJ (Microcontroller)   RSF110PJ (Microcontroller)   Build Project   Build Project   Rebuild Project   Rebuild Project   Set to Default Build Option for Project   Import Build Options   Set Link Order   Set Link Directive File   Property |
| The Common Options sheet will open by default.                                                                | CA78K0R Property      Build Mode      Build mode      Debug                                                                                                    |
| <ul> <li>Verify that the Build Mode is set to<br/>Debug.</li> </ul>                                           | Output File Type and Path           Output File type         Execute Module(Load Module File)           Intermediate file output folder         %BuildModeName%                                                                                                    |
| Click on the Compile Options sheet to<br>view compiler options.                                               | Common Options Compile Opti Assemble Optio Link Options                                                                                                    |
| • Ensure the 'Add debug information' entry is set to 'Yes (Add to both assembly and object file)(-g2)'.       | CA78K0R Property      Debug Information Add debug information Yes(Add to both assembly and object file)(-g2)                                                                                                    |
| <ul> <li>Ensure the 'Optimization' entry is set to<br/>'No'.</li> </ul>                                       | Optimization           Perform optimization         No(-nq)                                                                                                    |

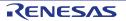

# 4. Building the Tutorial Program

The tutorial project build settings have been pre-configured in the toolchain options. To view the toolchain options double-click on CA78K0R (Build Tool) from the Project Tree and select the available tabs. It is important when changing settings to be aware of the current configuration before modifying the settings.

| • | Review the options on each of the tabs to<br>be aware of the options available. For the<br>purposes of the tutorial, leave all options<br>at default. | + X |
|---|----------------------------------------------------------------------------------------------------|-----|
| • | When complete, the Property panel can be closed by clicking [x] on the right-hand corner of the Property window.                                      |     |

## 4.1 Building the Code

There is a choice of three shortcuts available for building the project:

| • | Selecting the 'Build Project' toolbar button will build all projects listed in the project tree.                                                        |    |
|---|----------------------------------------------------------------------------------------------------|----|
| • | Pressing [F7]. This is equivalent to pressing the 'Build Project' toolbar button.                                                                       | F  |
| • | Selecting the 'Rebuild Project' toolbar button will rebuild all project files.                                                                          |    |
| • | Selecting the 'Build & Download' toolbar button will only build the active project and download the code to the target device after a successful build. |    |
| • | Pressing [F6]. This is equivalent to pressing the 'Build & Download' toolbar button.                                                                    | F6 |

Build the project now by pressing [F7] or pressing one of the build icons as shown above. During the build each stage will be reported in the Output Window. The build will complete with an indication of any errors and warnings encountered during the build.

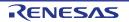

## 4.2 Connecting the Debugger

For this tutorial it is not necessary to provide an external power supply to the board. The power will be obtained from the USB port. Please be aware that if you have too many devices connected to your USB port it may be shut down by Windows. If this happens remove some devices and try again. Alternatively provide an external power source taking care to ensure the correct polarity and voltage.

Other sample code supplied with this RSK will require a variable power supply; in which case an external 0-5V variable power supply should be used. Refer to the RSKRL78L1C User Manual for further details.

The Quick Start Guide provided with the Renesas Starter Kit board gives detailed instructions on how to connect the E1 to the host computer. The following assumes that the steps in the Quick Start Guide have been followed and the E1 drivers have been installed.

- Fit the LCD panel to the board, via the header marked 'JA4'. Ensure all the pins of the connector are correctly inserted in the socket.
- Connect the E1 Debugger to a free USB port on your computer.
- Connect the E1 Debugger to the target hardware ensuring that it is plugged into the connector marked 'E1'.

If supplying external power to the board please refer to Section 3.3 to turn off the option of supplying power from the E1 before turning on the external power supply.

#### 4.3 Connecting to the Target with the E1 Debugger

This section will take you through the process of connecting to the device, programming the Flash and executing the code.

| <ul> <li>Double click on CA78K0R (Build Tool) to<br/>open the Property view.</li> </ul>                                                                                                    | Device     Security ID     MEX 0000000000000000      Build Method                                                                                                    |
|----------------------------------------------------------------------------------------------------|----------------------------------------------------------------------------------------------------|
| <ul> <li>In the Common Options tab; found<br/>under the Property view, verify that the<br/>Security ID is set to<br/>000000000000000000 under the<br/>'Device' entry.</li> <li>Note: The project has been configured not<br/>to use the Security ID feature.</li> </ul> | Version Select     Security ID     Specifies the security ID of the device that mounts flash memory.     Enter the security ID with a 20-digit (10-byte) number in hexadecimal     Common Options Compile Options Assemble Options Link Options |
| If you have changed any project settings this is a good time to save the project.                                                                                                    | File Edit View Project Build Debug                                                                                                    |
| <ul> <li>Select 'File'   'Save Project'.</li> </ul>                                                                                                    | New F<br>Den Ctrl+O                                                                                                    |
|                                                                                                    | Open with Encoding                                                                                                    |
|                                                                                                    | Add                                                                                                    |
|                                                                                                    | 🔀 Close Project                                                                                                    |
|                                                                                                    | Close File                                                                                                    |
|                                                                                                    | 💽 Save Project Ctrl+Shift+S                                                                                                    |

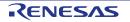

| If you make any changes to files in CubeSuite+ and want<br>to preserve these change, you can save them by:<br>• Select 'File'   'Save All'. | File       Edit       View       Project       Build       Debug         New       New       New       New       New       New         Open       Ctrl+O       Open with Encoding       Open with Encoding         Add       New       New       New       New         Save Project       Ctrl+S       Close File       Close File         Save Project       Ctrl+Shift+S       Save Object As       Ctrl+S         Save Object As       Save Object As       Object Save Settings         Save All       Ctrl+Shift+A |
|----------------------------------------------------------------------------------------------------|----------------------------------------------------------------------------------------------------|
| You can also save files by clicking the 'Save' or 'Save All'<br>buttons from the CubeSuite+ toolbar.                                        |                                                                                                    |
| In addition files can be saved using the keyboard shortcut [Ctrl + S]:                                                                      | Ctrl + S                                                                                                    |

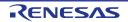

# 5. Downloading and Running the Tutorial

## 5.1 Downloading the Program Code

Now that the code has been built in CubeSuite+ it needs to be downloaded to the RSK.

| Click on the program download button.<br>Alternatively, select Debug from the<br>Menu bar and click on Download.                                                                                                    |             |
|----------------------------------------------------------------------------------------------------|-------------|
| <ul> <li>On completion of program download,<br/>the debugger and code are ready to be<br/>executed. The program counter<br/>indicator will point to first line of code<br/>inside the main function; this is the<br/>program's entry point.</li> </ul> | <pre></pre> |

Before proceeding, it is necessary to connect the RSK SERIAL connection to a PC COM port and open a terminal; emulation program, such as HyperTerminal, with the settings 19200, 8, N, 1.

### 5.2 Running the Tutorial

Once the program has been downloaded onto the RSK device, the program can be executed. Click the 'Go' button or press F5 to begin the program from the current program counter position. It is recommended that you run through the program once first, and then continue to the review section.

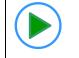

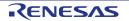

# 6. Reviewing the Tutorial Program

This section will look at each section of the tutorial code and basic debugging functionality in CubeSuite+.

### 6.1 **Program Initialisation**

Before the main program can run, the microcontroller must be configured. Due to the debugger configuration used for the Tutorial project and the rest of the sample projects, the user will not be able to step through the hardware initialisation code. Please refer to Section 3.3 to change the entry point after programming the microcontroller. Specify '\_R\_Systeminit' as the function name if viewing of hardware initialisation is desired. The initialisation code is executed every time the device is reset via the reset switch or from a power reboot. The user is advised not to use the 'step' feature of the debugger to exit the R\_Systeminit function.

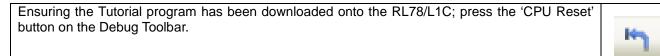

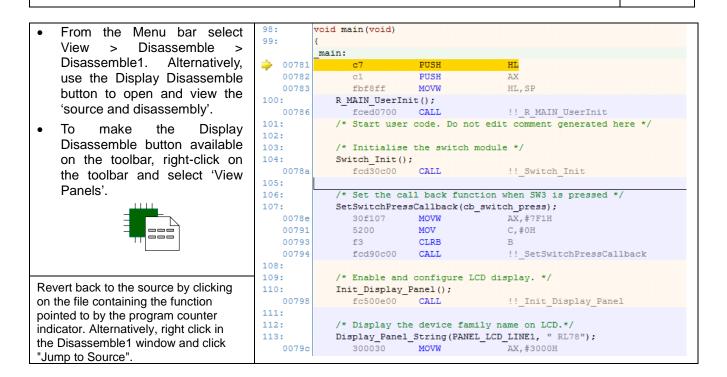

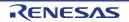

## 6.2 Main Functions

This section will look at the program code called from with the main() function, and how it works.

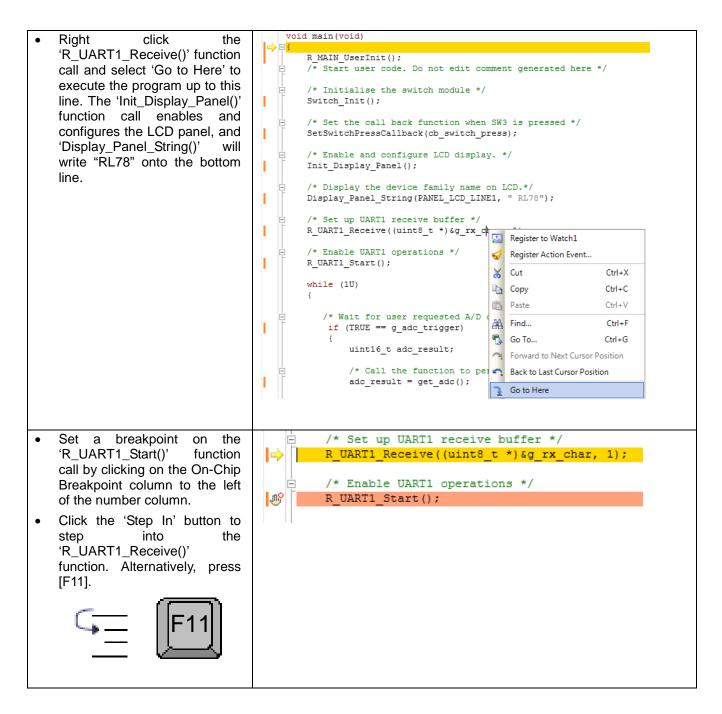

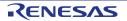

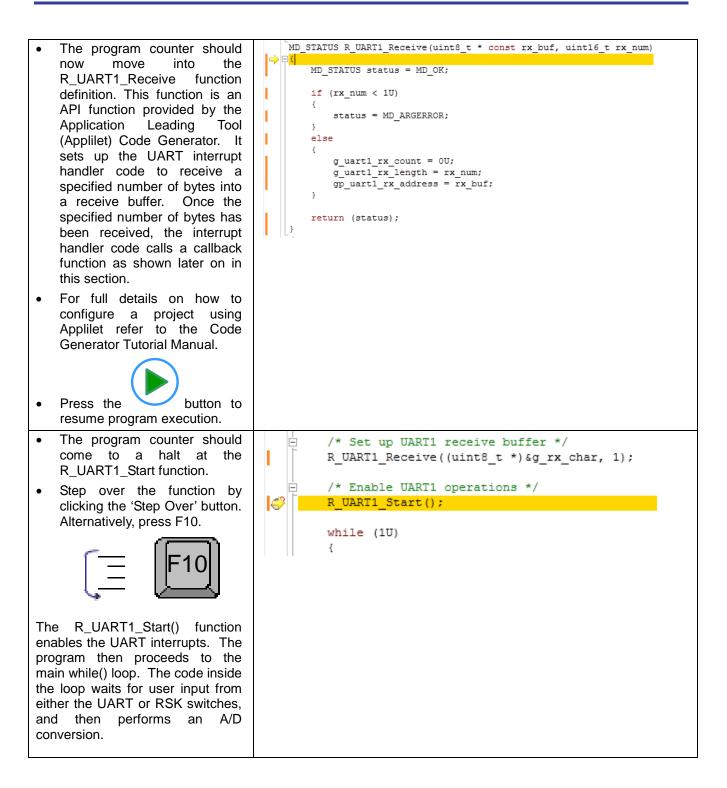

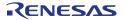

|                                                                                                    | /* Enable UARI1 operations */                                                                                                    |
|----------------------------------------------------------------------------------------------------|----------------------------------------------------------------------------------------------------|
| <ul> <li>Locate the function call to<br/>'lcd_display_adc()' inside the while<br/>loop.</li> </ul>                                                                                                    | <pre>     R_UART1_Start();     while (1U) </pre>                                                                                                    |
| • Set a breakpoint on the<br>'lcd_display_adc()' function call by<br>on the On-Chip Breakpoint column<br>to the left of the number column.                                                                                         | <pre>{     {</pre>                                                                                                    |
| • In the Project Tree pane, locate the file 'r_cg_sau_user.c' and double-<br>click to open the source file. Scroll down to the function r_uart1_callback_receiveend().                                                             | <pre>uint16_t adc_result;<br/>/* Call the function to perform an A/<br/>adc_result = get_adc();<br/>/* Display the result on the LCD */<br/>lcd_display_adc(adc_result);</pre>                                                                        |
| • Set a breakpoint on the line of code                                                                                                    |                                                                                                    |
| Set a breakpoint on the line of code<br>inside the<br>r_uart1_callback_receiveend<br>function as shown opposite.                                                                                                    | <pre>static void r_uart1_callback_receiveend(void)  {</pre>                                                                                                    |
| Continue to execute the program by     pressing the button.                                                                                                    | <pre>{     g_adc_trigger = TRUE;     /* Set up UART1 receive buffer and callback function again */     R UART1 Receive((uint8 t *)&amp;g rx char, 1); }</pre>                                                                                         |
|                                                                                                    | <pre>/* End user code. Do not edit comment generated here */ }</pre>                                                                                                    |
| • In the terminal; emulation window, press the 'c' button on the keyboard.                                                                                                    | <pre>static void r_uart1_callback_receiveend(void)  {</pre>                                                                                                    |
| <ul> <li>The program will halt at the breakpoint in the r_uart1_callback_receiveend function as shown opposite. Remove the breakpoint by clicking on the breakpoint column.</li> <li>Continue to execute the program by</li> </ul> | <pre>/* Check the contents of g_rx_char */ if (('c' == g_rx_char)    ('C' == g_rx_char)) {     g_adc_trigger = TRUE;     }     /* Set up UART1 receive buffer and callback function again */     R_UART1_Receive((uint8_t *)&amp;g_rx_char, 1);</pre> |
|                                                                                                    | <pre>     /* End user code. Do not edit comment generated here */     /* }</pre>                                                                                                    |
| pressing the button.                                                                                                    | /* Display the result on the I                                                                                                    |
| • The program will halt at the breakpoint in the main while loop.                                                                                                    | <pre>lcd_display_adc(adc_result);</pre>                                                                                                    |
| <ul> <li>Remove the breakpoint by clicking<br/>on the breakpoint column. Continue<br/>to execute the program by pressing<br/>the button.</li> </ul>                                                                                | <pre>/* Increment the adc_count and<br/>if (16 == ++adc_count)<br/>{</pre>                                                                                                    |

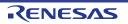

The program proceeds to display the result of the A/D conversion on the LCD and in the terminal window. In addition, the running count of A/D conversions performed is displayed in binary form using LEDs 0-3 on the RSK. Adjust the potentiometer and press SW3 on the RSK and an additional A/D conversion will be performed.

| • | Press the 'Stop' button to halt program execution. |  |
|---|----------------------------------------------------|--|
| • | This is the extent of the tutorial code.           |  |

For further details regarding hardware configuration, please refer to the RL78 Series Software Manual and the RL78/L1C Group Hardware Manual.

The E1 emulator features advanced logic-based event point trigger system, and full instruction on its use is outside the scope of this tutorial. For further details, please refer to the E1 Emulator User's Manual

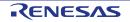

# 7.Additional Information

#### **Technical Support**

For details on how to use CubeSuite+, refer to the manual available on the DVD or from the web site.

Parts of the sample code provided with the RSKRL78L1C can be reproduced using the Application Leading Tool (Applilet) code generator tool. Applilet can be downloaded from the Renesas website. Source files and functions generated by Applilet are prefixed with 'r\_' and 'R\_', respectively. For information about the RL78/L1C series microcontrollers refer to the RL78/L1C Group Hardware Manual.

For information about the RL78 assembly language, refer to the RL78 Series Software Manual.

#### **Technical Contact Details**

#### Please refer to the contact details listed in section 9 of the "Quick Start Guide"

General information on Renesas microcontrollers can be found on the Renesas website at: <u>http://www.renesas.com/</u>

#### Trademarks

All brand or product names used in this manual are trademarks or registered trademarks of their respective companies or organisations.

#### Copyright

This document may be, wholly or partially, subject to change without notice. All rights reserved. Duplication of this document, either in whole or part is prohibited without the written permission of Renesas Electronics Europe Limited.

© 2014 Renesas Electronics Europe Limited. All rights reserved.

- © 2014 Renesas Electronics Corporation. All rights reserved.
- © 2014 Renesas Solutions Corp. All rights reserved.

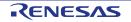

| RF\ | /ISION | HISTORY |
|-----|--------|---------|
|     |        |         |

## RSK RL78L1C Tutorial Manual

| Rev.                                                                        | Date         | Description                                                            |                                                                                       |
|-----------------------------------------------------------------------------|--------------|------------------------------------------------------------------------|---------------------------------------------------------------------------------------|
|                                                                             |              | Page                                                                   | Summary                                                                               |
| 1.00                                                                        | Jan 16, 2014 |                                                                        | First Edition issued                                                                  |
| 1.01 Mar 19, 2014 — Hardware Manual document number of [How to Use This Man |              | Hardware Manual document number of [How to Use This Manual] was fixed. |                                                                                       |
|                                                                             |              |                                                                        | [2. List of Abbreviations and Acronyms] was updated.                                  |
|                                                                             |              | 15                                                                     | Explanation "A common difference between the two builds is" of Section 3.4 was fixed. |
|                                                                             |              | 17                                                                     | Explanation of LCD connection was fixed.                                              |
| 1.02 Apr 04, 2014 — [2. List of Abbreviations and Acro                      |              | _                                                                      | [2. List of Abbreviations and Acronyms] was updated.                                  |
|                                                                             |              |                                                                        | [Table of Contents] was updated.                                                      |
|                                                                             |              | 8                                                                      | Optimisation level was added to 'Release' build configuration.                        |
|                                                                             |              | 10 to<br>24                                                            | Frames were added to some explanations and figures.                                   |

Renesas Starter Kit Manual: Tutorial Manual

Publication Date: Rev. 1.02 Apr 04, 2014

Published by: Renesas Electronics Corporation

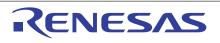

#### SALES OFFICES

**Renesas Electronics Corporation** 

http://www.renesas.com

Refer to "http://www.renessas.com/" for the latest and detailed information.

Renesas Electronics America Inc.
2801 Scott Bouleward Santa Clara, CA 95050-2549, U.S.A.
Tel: +1-408-588-6000, Fax: +1-408-588-6130

Renesas Electronics Canada Limited
1011 Nicholson Road, Newmarket, Ontario L3Y 9C3, Canada
Tel: +1-905-898-5441, Fax: +1-905-898-3220
Renesas Electronics Carope Limited
Dukes Meadow, Milboard Road, Bourne End, Buckinghamshire, SL8 5FH, U.K
Tel: +44-1628-585-100, Fax: +44-1628-565-900
Renesas Electronics Curope Limited
Counter Means, No. 272 Disseldorf, Germany
Tel: +44-1768-585-100, Fax: +44-1628-565-900
Renesas Electronics (China) Co., Ltd.
Room 1709, Quantum Plaza, No.27 ZhicChunLu Haidian District, Beijing 100191, P.R.China
Tel: +49-511-5503-1, Fax: +49-211-6503-1, Fax: +49-211-650-1, Fax: +49-211-650-1, Fax: +49-211-650-1, Fax: +49-211-650-1, Fax: +49-211-650-1, Fax: +49-211-650-1, Fax: +49-21-6226-0699
Renesas Electronics (Shanghai) Co., Ltd.
Unit 301, Tower A, Central Tower, S55 Elangao Road, Putuo District, Shanghai, P. R. China 200333
Tel: +480-2-452-450-2809
Renesas Electronics Singapore Place, 193 Prince Edward Road West, Mongkok, Kowloon, Hong Kong
Tel: +582-2456-6688, Fax: +485-2455-9670
Renesas Electronics Singapore Place, 193 Prince Edward Road West, Mongkok, Kowloon, Hong Kong
Tel: +482-2455-6688, Fax: +485-2455-9670
Renesas Electronics Singapore Place, 193 Prince Edward Road West, Mongkok, Kowloon, Hong Kong
Tel: +482-2455-6688, Fax: +485-2455-9670
Renesas Electronics Singapore Place, 104
37, No 363, Fu Shing North Road, Taipei 10543, Taiwan
Tel: +482-2455

© 2014 Renesas Electronics Corporation. All rights reserved. Colophon 3.0

RL78/L1C Group

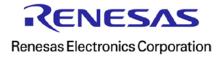